- 1. El identificador de inicio de sesión y la contraseña temporal le llegarán por correo electrónico a la cuenta de correo electrónico que indicó en el paquete de inscripción de su hijo. Si no recibe un correo electrónico, póngase en contacto con el secretario de su escuela y pídales que comprueben que su dirección de correo electrónico correcta está introducida en Aspen.
- 2. Vaya a ParentPortal.dcps.dc.gov y utilice el identificador de inicio de sesión y la contraseña temporal proporcionados en el correo electrónico de confirmación de la cuenta. Si es la primera vez que inicia sesión, recibirá un mensaje de contraseña caducada; haga clic en Aceptar y siga las instrucciones para configurar la cuenta. O Si es la primera vez que inicia sesión en Aspen puede utilizar la opción Olvidé mi contraseña introduciendo su ID de inicio de sesión que es su dirección de correo electrónico proporcionada a la escuela y luego seleccionando Olvidé mi contraseña y siguiendo las instrucciones.
- 3. Si ya tiene una cuenta y tiene problemas para restablecer su contraseña, llame al (202)442-5715.

contraseña.

4. Un **mensaje indicando qu la contraseña ha expirado** le pedirá que actualice su

5. Ingrese la contraseña temporal donde dice "Current Password" (contraseña actual) y luego crea su contraseña privada e ingrésela donde dice "New Password" (contraseña nueva) y "Confirm New Password" (confirme contraseña nueva). Haga clic en

6. Se

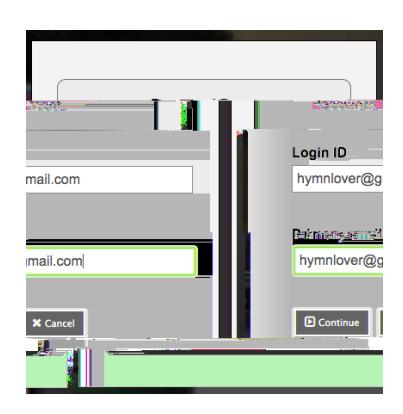

3. Ingrese la respuesta a la **pregunta de seguridad** previamente seleccionada.

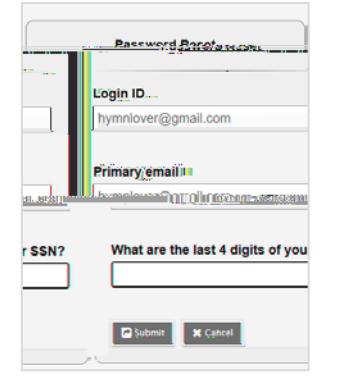

4. Aparecerá el siguiente mensaje:

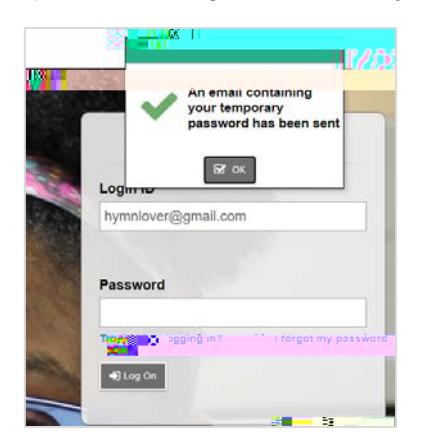

5. Recibirá un correo electrónico con su contraseña temporal.

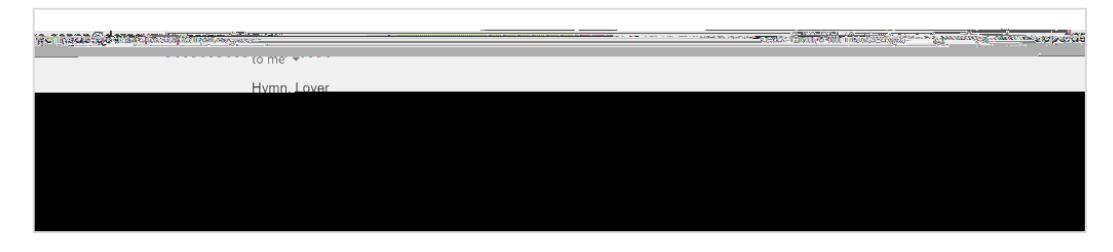

6. Ingrese la contraseña temporal que recibió.

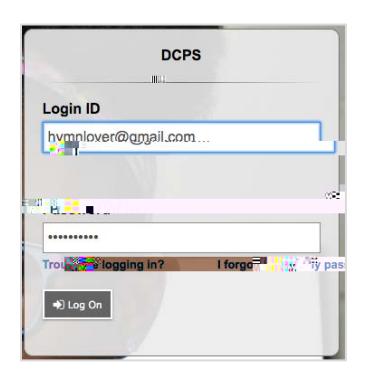

contraseña.

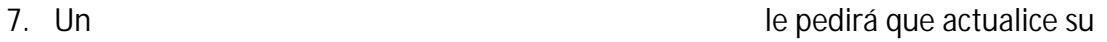

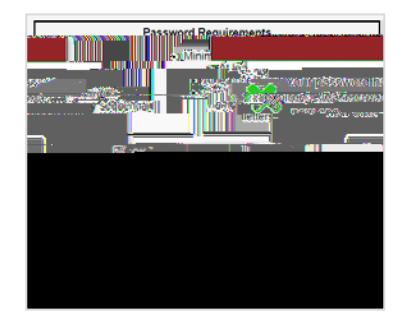

8. Ingrese la contraseña temporal donde dice "Current Password" (contraseña actual) y luego crea su contraseña privada e ingrésela donde dice "New Password" (contraseña nueva) y "Confirm New Password" (confirme contraseña nueva). Haga clic en

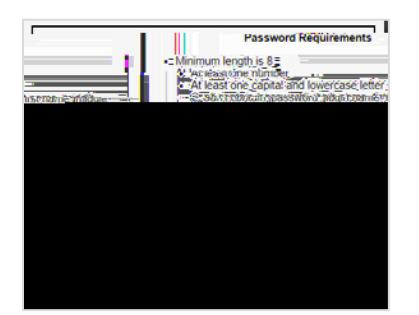

9. Se conectará inmediatamente a

- 1. Una vez que esté conectado, puede elegir su idioma
- 2. Desde la **pestaña superior titulada**

5. Las pestañas al lado tituladas "y "le permiten confirmar que la información de los formularios de inscripción fue ingresada correctamente

6. La **pestaña al lado titulada "Asistencia diaria"** le permitirá

- 7. También puede ver información de la asistencia en la pestaña superior titulada
	- a. Luego haga clic en la pestaña del lado titulada "<sup>"</sup> Classes Research Abberly, Jose Cruz - AB1-Morgan St. - Elementary Grade 1 Details and said the **SC-20** Assignments 0 of 2 selected  $\varnothing$ Attendance Code Date **Read** 10/2/2020  $\overline{A}$
- 8. En el lado izquierdo de la pestaña "<br>Páginas ", puede ver los boletines de calificaciones de las escuelas primarias (en formato pdf) en la sección titulada " escuelas primarias (en formato pdf) en la sección titulada<sup>"</sup> en "Report Cards ES").

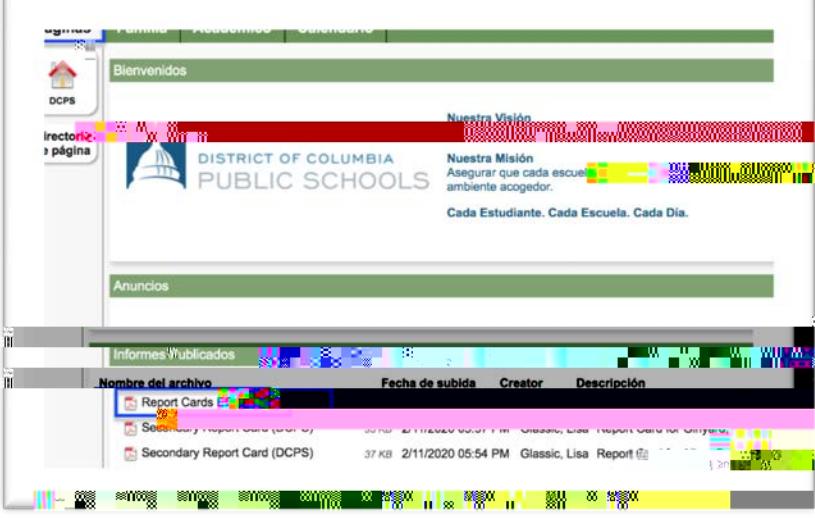

"**Académico".**

9. Seleccione el **boletínica el para descargarlo y luego ábralo cuando se le indique.** 

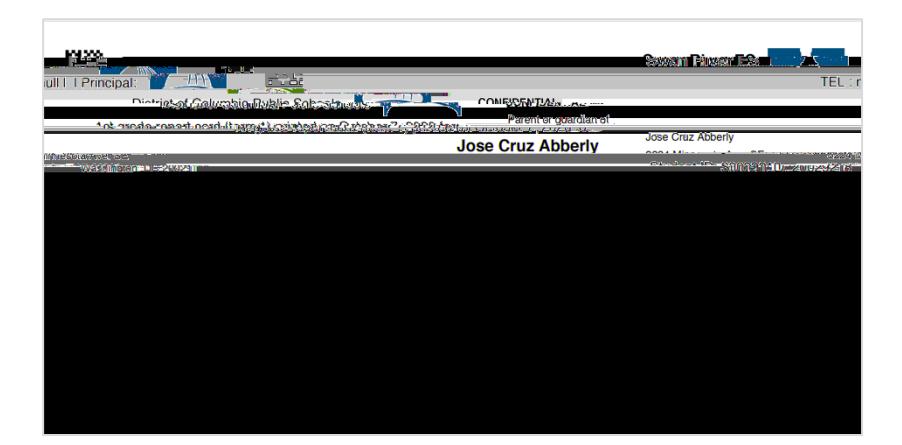

Para ver el registro de un solo niño, seleccione **y** luego

específico

Si está en la **pestaña superior titulada en la pestaña superior y quiere seleccionar un niño en**